**Çözünürlük** 200 DPI ila 6200 DPI **DPI 1** 400 DPI

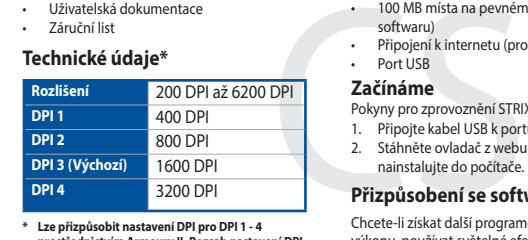

**DPI 3 (Varsayılan)** 1600 DPI **DPI 4** 3200 DPI **\* Armoury II ile DPI 1-4 için DPI ayarlarını özelleştirebilirsiniz. DPI ayarları 200 ila 6200 DPI arasında değişir.**

**Műszaki jellemzők\*** Garanciajegy

# **Technické údaje\***

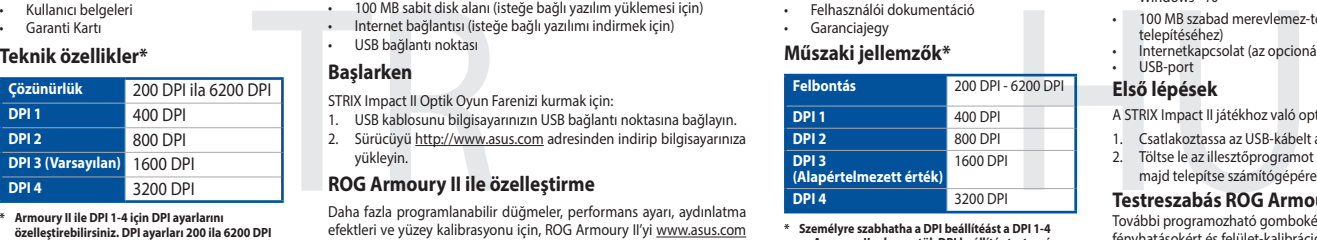

**\* Lze přizpůsobit nastavení DPI pro DPI 1 - 4 prostřednictvím Armoury II. Rozsah nastavení DPI je mezi 200 a 6200 DPI.**

# **Specificaties\* Resolutie** 200 DPI tot 6200 DPI **DPI 1** 400 DPI

100 MB harde schijfruimte (voor optionele software-installatie)<br>
1. Internetverbinding (voor het downloaden van optionele<br>
1. USB-poort<br> **Aan de slag<br>
1.** Sluit de USB-kabel aan op de USB-poort van de computer.<br>
1. Sluit d **DPI 2** 800 DPI **DPI 3 (Standaard)** 1600 DP **DPI 4** 3200 DPI

# **DPI 4** 3200 DPI **\* Személyre szabhatha a DPI beállítéást a DPI 1-4**

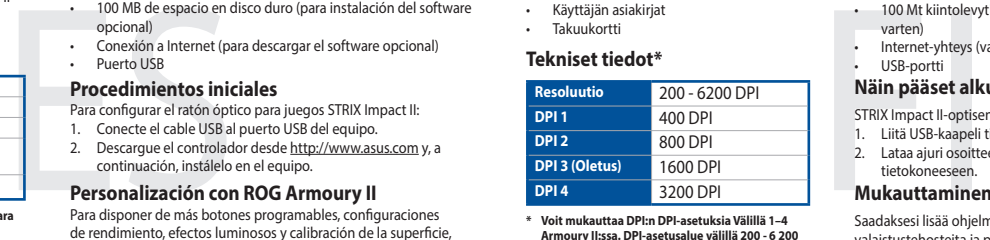

**az Armoury II-n keresztül. DPI beállítás tartomány 200 - 6200 DPI között.**

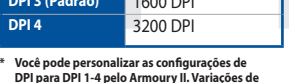

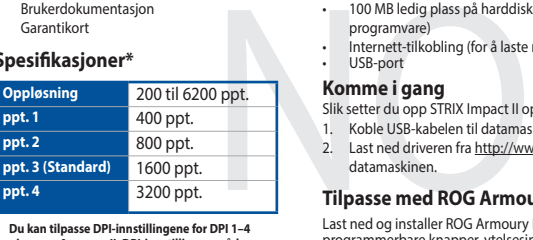

**DPI para DPI 1-4 pelo Armoury II. Variações de configurações de DPI entre 200-6200 DPI.**

**\* U kunt de DPI-instellingen aanpassen voor DPI 1-4 via Armoury II. DPI-instelbereik van 200 tot 6200 DPI.**

# **Tekniset tiedot\***

滑鼠介紹(繁體中文)/ 鼠标介绍(简体中文)/ マウスの機能 (JP) / 마우스 기능 (KO) / Craratéristiques de la souris (FR) /<br>Mausfunktionen (DE) / Funzioni del mouse (IT) / Recursos do mouse (PT:BR) / Функции мыши (RU) / Caracteristicas del ratón<br>(ES) / M Funkcie myši (SK)

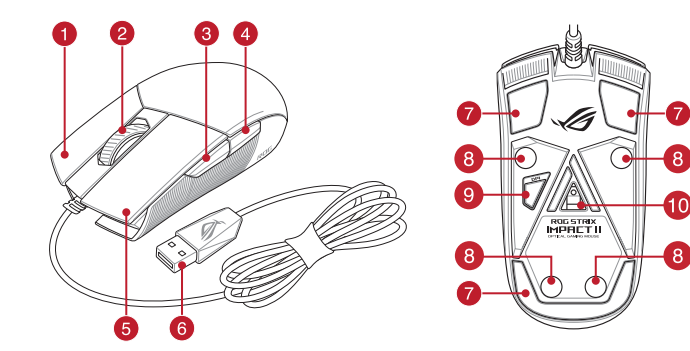

**\* Voit mukauttaa DPI:n DPI-asetuksia Välillä 1–4 Armoury II:ssa. DPI-asetusalue välillä 200 - 6 200 DPI.**

# **Specyfikacje\***

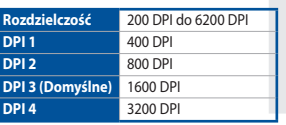

**\* Ustawienie DPI dla pozycji DPI 1–4 można dostosować za pomocą oprogramowania Armoury II. Zakres ustawienia DPI wynosi od 200 do 6200 DPI.**

## **Spesifikasjoner\***

**\* Du kan tilpasse DPI-innstillingene for DPI 1–4 gjennom Armoury II. DPI-innstillingsområde mellom 200 og 6200 DPI.**

# **Specifikationer\***

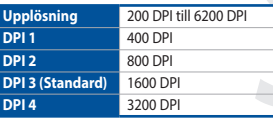

**\* Du kan anpassa DPI-inställningarna för DPI 1-4 till och med Armory II. DPI-inställningsintervall mellan 200 till 6 200 DPI.**

# **Mouse features**

- **Right-click button / 右鍵 (繁體中文) / 右键 ( 简体中文) / 右ボタン (JP) / 우측 클릭 버튼 (KO) / Bouton droit** de souris (FR) / Rechte Maustaste (DE) / Tasto destro (IT) / Botão de clique direito (РТ:ВR) / Щелчок правой кнопкой<br>(RU) / Botón derecho (ES) / Rechtermuisknop (NL) / Sağ tıklama düğmesi (TR) / Права кнопка (UA) / Prawy klikania (PL) / Pravé klepací tlačítko (CS) / Buton clic dreapta (RO) / Jobb gomb (HU) / Höger musknapp (SV) / Oikea napsautus -painike (FI) / Høyreklikk-knapp (NO) / المواسس النقر الأيمن / AR) / Kliknúť pravým tlačidlom (SK) (
- **Scroll wheel / 浪輪 ( 繁體中文) / 滚轮 ( 简体中文) / ホイール (JP) / 스크롤 휠 (KO) / Molette (FR) / Scrollrad (DE)** / Rotellina di scorrimento (IT) / Roda de rolagem (PT:BR) / Κοлесико прокрутки (RU) / Rueda de desplazamiento (ES)<br>/ Scrollwiel (NL) / Kaydırma tekeri (TR) / Koniugaτκο προκργчення (UA) / Rolka przewijania (PL) / Rolovac Rolovacie koliesko (SK)
- Forward button / 向前按鈕(繁體中文)/ 向前按钮(简体中文)/ 「進む」 ポタン (JP) / 앞으로 버튼 (KO) /<br>Bouton Suivant (FR) / Vorwärts-Taste (DE) / Tasto avanti (IT) / Botão avançar (PT:BR) / Кнопка вперед (RU) / Botón<br>Avanzar (ES) / Knop vooruit (NL)
- 4 Backward button / 向後按鈕(繁體中文) / 向后按钮(简体中文) / 「戻る」ボタン (JP) / 뒤로 버튼 (KO) / Bouton Précédent (FR) / Rückwärts-Taste (DE) / Tasto indietro (IT) / Botão retroceder (PT:BR) /Кнопка назад<br>(RU) / Botón Retroceder (ES) / Knop achteruit (NL) / Geri düğmesi (TR) / Кнопка «Назад» (UA) / Przycisk do ty
- Left-click button / 左鍵(繁體中文)/ 左键(筒体中文) / 左ボタン (JP) / 좌측 클릭 버튼 (KO) / Bouton de clic<br>gauche (FR) / Linke Maustaste (DE) / Tasto sinistro (IT) / Botão de clique esquerdo (PT:BR) / Щелчок левой кно<br>/ Botón izquierdo (ES) / (PL) / Levé klepací tlačítko (CS) / Buton clic stânga (RO) / Bal gomb (HU) / Vänster musknapp (SV) / Vasen napsautus<br>-painike (FI) / Venstreklikk-knapp (NO) رر النقر الأيسر / AR) / Kliknúť ľavým tlačidlom (SK)
- 6 USB 2.0 connector / USB 2.0 連接埠(繁體中文) / USB 2.0 接口(简体中文) / USB 2.0 コネクター (JP) / USB 2.0 커넥터 (KR) / Connecteur USB 2.0 (FR) / USB 2.0 Anschluss (DE) / Connettore USB 2.0 (IT) / Conector USB 2.0 (PT:BR) / Разъем USB 2.0 (RU) / Conector USB 2.0 (ES) / USB 2.0-aansluiting (NL) / USB2.0 bağlayıcı (TR) / Сполучувач USB2.0 (UA) / Złącze USB 2.0 (PL) / Konektor USB 2.0 (CS)/ Conector USB 2.0 (RO) / USB 2.0 csatlakozó (HU) / USB 2.0-anslutning (SV) / USB 2.0 -liitäntä (FI) / USB 2.0-kontakt (NO) / USB 2.0 موصل) AR) / Konektor USB 2.0 (SK)
- **つ** Mouse feet / 滑鼠腳墊 ( 繁體中文 ) / 滑鼠脚垫 ( 筒体中文 ) / マウスソール (JP) / 마우스 발 (KO) / Patins de<br>Souris (FR) / Mausfüße (DE) / Piedini del mouse (IT) / Pés do mouse (PT:BR) / Ножки мыши (RU) / Pies del ratón (FS) souris (FR) / Mausfüße (DE) / Piedini del mouse (IT) / Pés do mouse (PT:BR) / Ножки мыши (RU) / Pies del ratón (ES) /<br>Muisvoetjes (NL) / Fare ayakları (TR) / Підошва миші (UA) / Stopka myszy (PL) / Pata myši (CS) / Picior
- Rubber feet / 橡膠護蓋(繁體中文)/ 橡胶护盖(简体中文) / ネジ穴 (カバーキャップ ) (JP) / 고무 발 (KO) /<br>Patins en caoutchouc (FR) / Gummifüße (DE) / Piedini in gomma (IT) / Pés de borracha (PT:BR) / Pesunoвые ножки (RU)<br>/ Bases de goma (ES) / Rubberen المطاطية المساند) AR) / Gumené pätky (SK)
- DPI button / DPI 鍵(繁體中文) / DPI 鍵(簡體中文 ) / DPI ボタン (JP) / DPI 버튼 (KO) / Bouton DPI (FR) / DPI-Taste (DE) / Pulsante DPI (IT) / Botão de PPP (PT:BR) / Кнопка DPI (RU) / Botón PPP (ES) / DPI-knop (NL) / DPI düğmesi<br>(TR) / Кнопка DPI (UA) / Przycisk DPI (PL) / Tlačítko DPI (CS) / Buton de reglare a rezoluției (RO) / knapp (SV) / DPI-painike (FI) / Ppt-knapp (NO) / (AR) / Tlačidlo DPI (SK)
- Optical sensor / 光學威測器(繁體中文)/ 光电感应器(筒体中文)/ 光学センサー (JP) / 광센서 (KO) / Capteur<br>optique (FR) / Optischer Sensor (DE) / Sensore ottico (IT) / Sensor óptico (PT:BR) / Оптический датчик (RU) / Sensor<br>óptico (ES) / Optische sen ضوئي مستشعر) AR) / Optický snímač (SK)

Replacing the switches / 更換滑鼠微動開關(繁體中文)/ 更换鼠标微动开关(简体中文)/ スイッチを交換する<br>(JP) / 스위치 교체하기 (KO) / Remplacer les interrupteurs (FR)/ Austauschen der Schalter (DB) / Sostituzione dei tasti<br>/ Substituindo os interruptores (PT:BR) / schakelaars (NL) / Anahtarları değiştirin (TR) / Заміна перемикачів (UA) / Wymień przełączniki (PL) / Vyměňte spínače (CS) /<br>Înlocuiți comutatoarele (RO) / Cserélje ki a kapcsolókat (HU) / Byt brytare (SV) / Vaihda kytkim المفاتيح استبدل) AR) / Vymeňte spínače (SK)

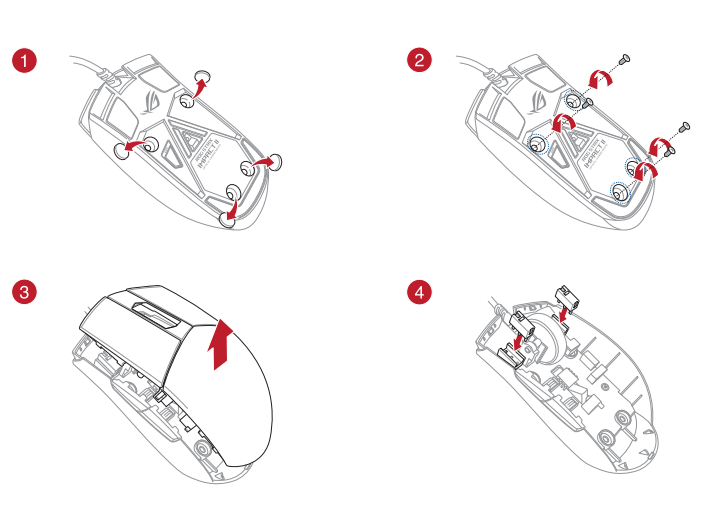

| User documentation<br>Warranty card<br>Specifications* |                     | 100 MB of hard disk space<br>Internet connection (for do<br>٠<br>USB port<br>٠                                        |  |
|--------------------------------------------------------|---------------------|----------------------------------------------------------------------------------------------------|--|
| <b>Resolution</b>                                      | 200 DPI to 6200 DPI | <b>Getting started</b>                                                                                                |  |
| DPI <sub>1</sub>                                       | 400 DPI             | To set up your STRIX Impact II G<br>1. Connect the USB cable to y<br>Download the driver from<br>2.<br>your computer. |  |
| DPI <sub>2</sub>                                       | 800 DPI             |                                                                                                    |  |
| <b>DPI 3 (Default)</b>                                 | 1600 DPI            |                                                                                                    |  |
| DPI <sub>4</sub>                                       | 3200 DPI            |                                                                                                    |  |
|                                                        |                     | <b>Customizing with ROG</b>                                                                                           |  |
| You may customize the DPI settings for DPI 1-4         |                     | For more programmable button                                                                                          |  |

**through Armoury II. DPI settings range between 200 to 6200 DPI.**

### 2. Sürücüyü http://www.asus.com adresinden indirip bilgisayarınıza vükleyi

• 100 MB sabit disk alanı (i.e. 1 Internet bağlantısı (iste<br/>Sabit (isternet bağlantı nokitası Başlarken<br>
STRIX Impact II Optik Oyun Fi<br/><br>
STRIX Impact II Optik Oyun Fi 1. USB kablosunu bilgisaya 2. Sürücüyü <u>http://</u> **ROG Armoury II ile özelleştirme** Daha fazla programlanabilir düğmeler, performans ayarı, aydınlatma efektleri ve yüzey kalibrasyonu için, ROG Armoury II'yi <u>www.asus.com</u><br>adresinden indirip yükleyin.

- A STRIX Impact II játékhoz való optikai egér üzembe helyezéséhez:
- 1. Csatlakoztassa az USB-kábelt a számítógép USB portjához. 2. Töltse le az illesztőprogramot a http://www.asus.com oldalról, majd telepítse számí

További programozható gombokért, teljesítmény beállításokért,<br>fényhatásokért és felület-kalibrációért töltse le és telepítse a ROG Armoury II alkalmazást a www.asus.com oldalról.

Sluit de USB-kabel aan op de USB-poort van de computer.<br>Download het stuurprogramma van http://www.asus.com er 2. Download het stuurprogramma van http://www.asus.com en installeer het vervolgens in uw computer. • Mysz optyczna STRIX Impact II dla graczy • Dokumentacja dla użytkownika Karta gwa

- 
- Konfiguracja myszy optycznej STRIX Impact II dla graczy: 1. Podłącz kabel USB myszy do gniazda USB komputera.
- 
- 2. Policez napr. 2022. Policez i napr. Pobierz sterownik ze strony http://www.asus.com, a następnie

Para configurar o Mouse de Jogo Ótico STRIX Impact II: 1. Conecte o cabo USB à porta UBS do seu computador.<br>2. Baixe o driver de <u>http://www.asus.com</u> e, em seguida, instale-o

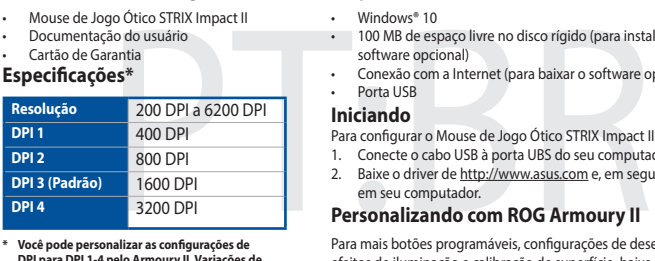

100 MB de espaço livre no disco rígido (para instalação do software opcional) • Conexão com a Internet (para baixar o software opcional) • Porta USB

• Hracia myš STRIX Impact II Návod na obsluhu Záručný list

# **Specifications**\*

- $Windows<sup>®</sup>1$
- • 100 MB voľného miesta na pevnom disku (na optimálnu inštaláciu
- softvéru) • Nesprávne pripojenie (na prevzatie voliteľného softvéru)
- 
- **Začíname**
- Ak chcete nastaviť hraciu myš STRIX Impact II:
- 100 MB volného miesta r<br>
softvéru<br>
Skyptávne pripojenie (n.<br>
1958 port<br> **Začíname**<br>
Ak checte nastaviť hraciu my<br>
1. USB kábel pripoje k USB<br>
2. Ovládač si prevezmie z l<br>
2. Ovládač si prevezmie z ROC<br> **Prispôsobenie k ROC** 1. USB kábel pripojte k USB portu počítača. 2. Ovládač si prevezmite z lokality http://www.asus.com a potom ho nainštalujte do počítača.
- **Procedimientos iniciales**  Para configurar el ratón óptico para juegos STRIX Impact II:
- Conecte el cable USB al puerto USB del equipo. 2. Descargue el controlador desde http://www.asus.com y, a continuación, instálelo en el equipo.

# **Replacing the switches**

Saadaksesi lisää ohjelmoitavia painikkeita, suorituskykyasetuksia, valaistustehosteita ja pintakalibrointeja, lataa ja asenna ROG-arsenaali Il osoitteesta www.asus.com.

- **Obsah balení**
- STRIX Impact II optická herní myš<br>• Uživatelská dokumentace<br>• Záruční list

**Přizpůsobení se softwarem ROG Armoury II** Chcete-li získat další programovatelná tlačítka, provádět nastavení<br>výkonu, používat světelné efekty a kalibrovat povrch, stáhněte si a<br>nainstalujte software ROG Armoury II z webu <u>www.asus.com</u>.

**Package contents STRIX Impact II Gaming Mouse** User documenta • Warranty card

**Specifications\*** 

# **Getting started** To set up your STRIX Impact II Gaming Mouse: 1. Connect the USB cable to your computer's USB port.

wnload the driver from http://www.asus.com then install it in ur computer

• Windows® 10<br>• 100 MB místa na pevném disku (pro instalaci volitelného<br>· softwaru) • Připojení k internetu (pro stažení volitelného softwaru) • Port USB

- Slik setter du opp STRIX Impact II optisk spillmus: 1. Koble USB-kabelen til datamaskinens USB-port.
- 
- 2. Last ned driveren fra http://www.asus.com, og installer den på datamaskine

# **Customizing with ROG Armoury II**

For more programmable buttons, performance settings, lighting<br>effects, download and install the ROG Armoury II from <u>www.asus.com</u>.

# **System requirements**

- Windows® 10 • 100 MB ledig plass på harddisken (for å installere valgfri
- programvare) • Internett-tilkobling (for å laste ned valgfri programvare) • USB-port

# Fispace disque dur de 10<br>
optionnels)<br>
optionnels<br>
optionnels<br>
Prise en main<br>
Pour configure votre souris que<br>
Prise en main<br>
Pour configure votre souther<br>
2. Téléchargez et installez la<br>
2. Téléchargez et installez la<br>
si 2. Téléchargez et installez le pilote sur votre ordinateur à partir du site http://www.asus.com. **Personnalisation avec ROG Armoury II**

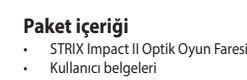

# Garanti Kart

**DPI 2** 800 DPI

# **Başlarken**

STRIX Impact II Optik Oyun Farenizi kurmak için: 1. USB kablosunu bilgisayarınızın USB bağlantı noktasına bağlayın.

# **Sistem gereksinimleri**

• Windows® 10 • 100 MB sabit disk alanı (isteğe bağlı yazılım yüklemesi için) • Internet bağlantısı (isteğe bağlı yazılımı indirmek için) • USB bağlantı noktası

# **Contenuto della confezione** Mouse gaming STRIX Impact II<br>Documentazione utente **Itazione utente**

## **A csomag tartalma**

• STRIX Impact II optikai egér játékhoz • Felhasználói dokumentáció

# **Első lépések**

Per una migliore personalizzazione dei tasti, configurazione delle presi<br>Il ed effetti di illuminazione scaricate e installate ROG Prestazioni ed checto an incomunica

- Windows® 10<br>• 100 MB di spazio libero su hard disk (per installazione di software opzionale)
- • Connessione ad Internet (per il download di software opzionale) **Specifiche\*** • Porta USB

### **Testreszabás ROG Armoury II segítségével**

# **Rendszerkövetelmények System requirements**

Windows<sup>®</sup> 10

- 100 MB szabad merevlemez-terület (az opcionális szoftver
- telepítéséhez) • Internetkapcsolat (az opcionális szoftver letöltéséhez) USB-por

- **Inhoud verpakking**
- • STRIX Impact II optische gamemuis • Gebruiksdocumentatie
- • Garantiekaart

**Aan de slag**

De STRIX Impact II optische gamemuis instellen:

**Aanpassen met ROG Armoury II**

# **Systeemvereisten**

• 100 MB harde schijfruimte (voor optionele software-installatie) • Internetverbinding (voor het downloaden van optionele

software) • USB-poort

# **Zawartość opakowania**

#### zainstaluj na komputerze. **Dostosowanie z użyciem ROG Armoury II**

FLO MB miejsca na twardym dysku (do instalacji opcjonalnego<br>
Połączenie z Internetem (do pobrania opcjonalnego<br>
Porogramowania)<br> **Wprowadzenie**<br> **Konfiguracja myszy optycznej STRIX Impact II dla graczy:**<br>
1. Poddacz kabel

## **Wprowadzenie** oprogramowania) • Złącze USB

# **Wymagania systemowe**

- 
- • Windows® 10 • 100 MB miejsca na twardym dysku (do instalacji opcjonalnego oprogramowania) • Połączenie z Internetem (do pobrania opcjonalnego
- 

# **Conteúdos da embalagem**

**Iniciando** 

Windows<sup>®</sup> 10

em seu computador.

**Personalizando com ROG Armoury II** 

Armoury II de www.asus.com.

Windows 10

**Requerimentos de sistema**

## **Obsah balenia**

# **Prispôsobenie k ROG Armoury II**

Ak potrebujete ďalšie programovateľné tlačidlá, nastavenia výkonu alebo svetelné efekty, ROG Armoury II si prevezmite z lokality www. asus.com a nainštalujte.

# **Požiadavky na systém**

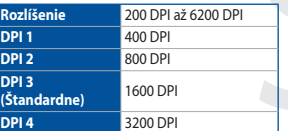

# **\* Nastavenie DPI pre DPI 1-4 môžete upraviť pomocou Armory II. Nastavenie DPI sa pohybuje medzi 200 a 6200 DPI.**

# **Förpackningens innehåll**

• STRIX Impact II optisk spelmus • Användardokumentation

• Garantikort

# **Komma igång**

- 
- Konfigurera din STRIX Impact II optiska spelmus: 1. Anslut USB-kabeln till datorns USB-port.
- 100 MB hårddiskutrymme (för valfri programinstallation)<br>• Internetanslutning (för hämtning av valfri programvara)<br>• USB-port<br>• **Komma igång**<br>• Konfigurera din STRIX Impact II optiska spelmus:<br>• 1. Anslut USB-kabeln till 2. Hämta drivrutinen på http://www.asus.com och installera den sedan på datorn.

# **Anpassa med ROG Armoury II**

För mer programmerbara knappar, prestandainställningar, ljuseffekter och kalibreringsyta, hämta och installera ROG Armoury II på www. asus.com.

### **Systemkrav**

- Windows® 10<br>100 MB hårddiskutrymme (för valfri programinstallation
- 

# **Contenido del paquete**

Ratón óptico para juegos STRIX Impact I • Documentación del usuario Tarieta De Garantía

# **Personalización con ROG Armoury II**

Para disponer de más botones programables, configuraciones<br>de rendimiento, efectos luminosos y calibración de la superficie,<br>descarque e instale ROG Armoury II desde <u>www.asus.com</u>.

# **Requisitos del sistema**

• Windows® 10 • 100 MB de espacio en disco duro (para instalación del software opcional) • Conexión a Internet (para descargar el software opcional)

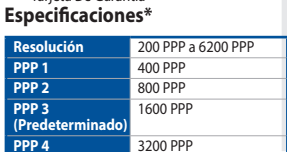

**\* Puede personalizar la configuración de PPP para PPP 1-4 a través de Armoury II. El intervalo de configuración de PPP está comprendido entre 200 y 6200 PPP.**

# **Pakkauksen sisältö**

• STRIX Impact II-optinen pelihiiri • Käyttäjän asiakirjat • Takuukortti

### **Mukauttaminen ROG-arsenaalilla II**

#### **Näin pääset alkuun** • USB-portti

- 
- 
- STRIX Impact II-optisen pelihiiren asettaminen:<br>1. Liitä USB-kaapeli tietokoneen USB-porttiin.<br>2. Lataa ajuri osoitteesta <u>http://www.asus.com</u> ja asenna se<br>tietokoneeseen.

# **Järjestelmävaatimukset**

- Windows<sup>®</sup> 10<br>100 Mt kiintol vtilaa (valinnaisen ohjelmisto
- varten)
- Internet-yhteys (valinnaisen ohjelmiston lataamista varten

**Začínáme**

100 MB harde schijfru

Pokyny pro zprovoznění STRIX Impact II optické herní myši: 1. Připojte kabel USB k portu USB počítače. 2. Stáhněte ovladač z webu http://www.asus.com a potom jej

nainstalujte do počítače.

**Systémové požadavky**

# **Innholdet i pakken**

• STRIX Impact II optisk spillmus • Brukerdokumentasjon • Garantikort

# **Komme i gang**

# **Tilpasse med ROG Armoury II**

Last ned og installer ROG Armoury II fra <u>www.asus.com</u> for flere<br>programmerbare knapper, ytelsesinnstillinger, lyseffekter og<br>overflatekalibrering.

# **Systemkrav**

**Prise en main** Pour configurer votre souris gaming STRIX Impact II : 1. Connectez le câble USB à l'un des ports USB de votre ordinateur.

Pour profiter de boutons programmables, de paramètres de performance et d'effets lumineux supplémentaires, téléchargez et installez le logiciel ROG Armoury II à partir du site officiel d'ASUS : www.asus.com.

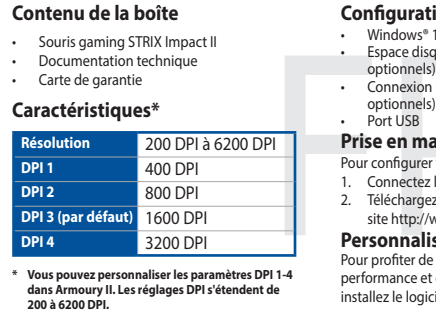

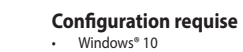

• Windows® 10 • Espace disque dur de 100 Mo (pour l'installation de logiciels optionnels)

# Connexion internet (pour le téléchargement de logiciels

- **Erste Schritte** So richten Sie Ihre STRIX Impact II Gaming Maus ein:<br>1. Verbinden Sie das USB-Kabel mit dem USB-Anschluss Ihres<br>- Computers.<br>2. Laden Sie den Treiber unter http://www.asus.com herunter,
- installieren Sie ihn dann auf Ihrem Computer. **Weitere Anpassungen mit ROG Armoury II**
- Für weitere programmierbare Tasten, Leistungseinstellungen und Lichteffekte laden Sie ROG Armoury II unter www.asus.com herunter und installieren es.

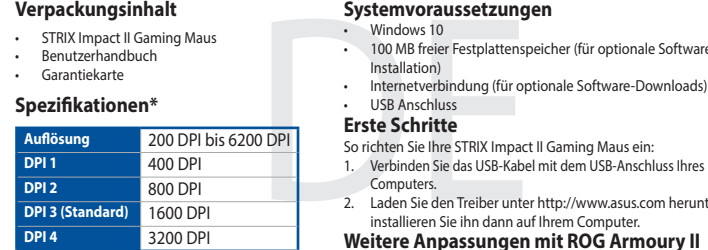

# **Systemvoraussetzungen**

• Windows 10 • 100 MB freier Festplattenspeicher (für optionale Software-

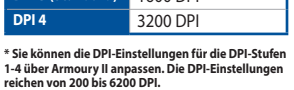

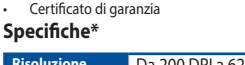

# **Per iniziare**

The United States of the United States of the United States of the Perinstallare in the Perinstance of the United States of the United States of the United States of the United States of the United States of the United Sta Per installare il mouse gaming STRIX Impact II: Collegate il cavo USB alla porta USB del vostro compute 2. Scaricate i driver da http://www.asus.com quindi installateli sul

# vostro computer. **Personalizzazione tramite ROG Armoury II**

# **Requisiti di sistema**

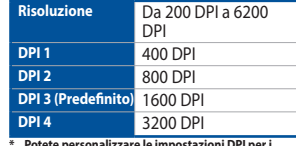

**\* Potete personalizzare le impostazioni DPI per i valori DPI 1-4 tramite Armoury II. Le impostazioni DPI possono variare tra i 200 e i 6200 DPI.**

# Windows<sup>®</sup> 10 100 MB of hard disk space (for optional software installation

# Internet connection (for downloading optional software)<br>USB port

# **Комплект поставки** Игровая мышь STRIX Impact II • Документация **Системные требования** дополнительного программного обеспечения) • Подключение к сети Интернет (для загрузки дополнительного

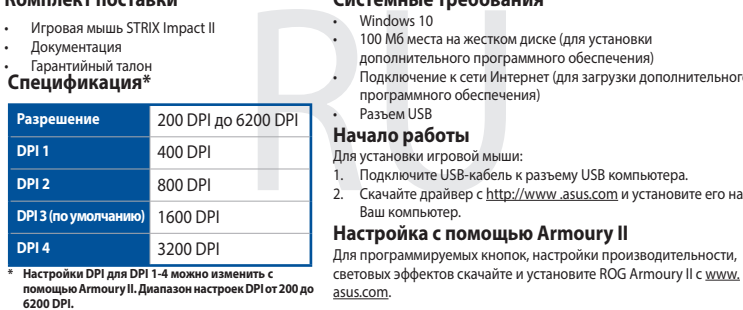

• 100 Мб места на жестком диске (для установки

Para mais botões programáveis, configurações de desempenho,<br>efeitos de iluminação e calibração de superfície, baixe e instale o ROG

Q15758

**/SUS** 

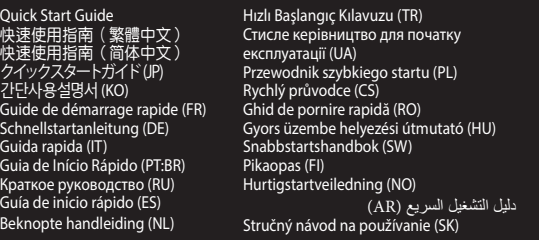

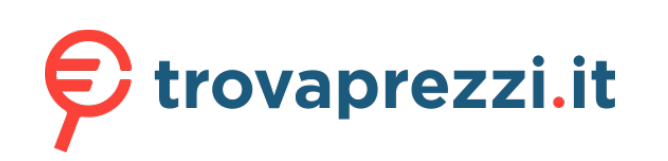

Questo manuale d'istruzione è fornito da trovaprezzi.it. Scopri tutte le offerte per [Asus ROG Strix](https://www.trovaprezzi.it/mouse-tastiere/prezzi-scheda-prodotto/asus_rog_strix_impact_ii?utm_source=pdf&utm_medium=referral&utm_campaign=pdf_21) [Impact II](https://www.trovaprezzi.it/mouse-tastiere/prezzi-scheda-prodotto/asus_rog_strix_impact_ii?utm_source=pdf&utm_medium=referral&utm_campaign=pdf_21) o cerca il tuo prodotto tra le [migliori offerte di Mouse, Tastiere, altro Input](https://www.trovaprezzi.it/prezzi_mouse-tastiere.aspx?utm_source=pdf&utm_medium=referral&utm_campaign=pdf_21)

# **ROL STRIX IMPRET II OPTICAL GAMING MOUSE**

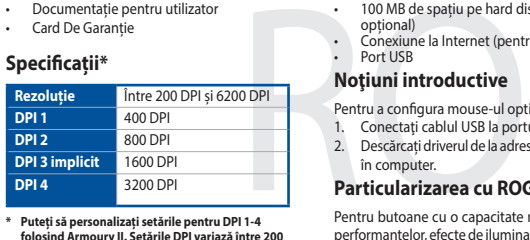

**\* Puteți să personalizați setările pentru DPI 1-4 folosind Armoury II. Setările DPI variază între 200 și 6200.**

# **المواصفات\*** 200 نقطة لكل بوصة إلى **الدقة محتويات العبوة** • ماوس العاب بصري STRIX Impact II<br>• كتيب المستخدم

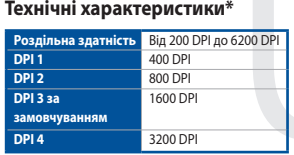

\* يمكنك تخصيص اعدادات DPI (نقطة لكل بوصة) لضبط اعدادات DPI( نقطة لكل بوصة( بين 200 إلى 6200 نقطة لكل بوصة.

**\* Можна зробити власні налаштування для параметрів DPI 1-4 через Armoury II. Діапазон налаштувань DPI від 200 до 6200 DPI.**

**DPI 3 ( 既定値 )** 1600 DPI **DPI 4** 3200 DPI

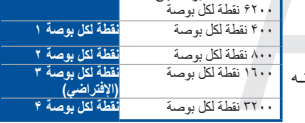

القرص (لتثبيت البرامج الاختبارية)<br>- الحقارية)<br>- المعارضة (1971)<br>- المعارض المعارضة (1971)<br>- المعاشر المعارض المعارضة (1972)<br>- المعاشرة المعارضة (1972)<br>- المعادات الأداء ، العاشرات الضديدة , معاد ة عند الفقاط المعاشرات<br>- ا .1 قل بتوصيل كابل USB بمنفذ USB في الكمبيوتر. ٢<sub>.</sub> قـم بتنزيــل برنامـج التشــغيل مــع <u>http://www.asus.com</u> وتثبيتـ علـى الكمبيوتـر.

**DPI 2** 800 DPI

各 DPI の値は Armoury II でカスタマイズす

ることができます。

**사양 \***

**해상도** 200 DPI ~ 6200 DPI **DPI 1** 400 DPI

STRIX Impact II 옵티컬 게임용 마우스

**DPI 2** 800 DPI **DPI 3 ( 기본값 )** 1600 DPI **DPI 4** 3200 DPI

UNDER NO CIRCUMSTANCES IS ASUS LIABLE FOR ANY OF THE FOLLOWING: (1) THIRD-PARTY CLAIMS AGAINST YOU FOR DAMAGES; (2) LOSS OF, OR DAMAGE TO, YOUR RECORDS OR DATA; OR (3) SPECIAL, INCIDENTAL, OR INDIRECT DAMAGES OR FOR ANY ECONOMIC CONSEQUENTIAL DAMAGES (INCLUDING LOST PROFITS OR SAVINGS), EVEN IF ASUS, ITS SUPPLIERS OR YOUR RESELLER IS INFORMED OF THEIR POSSIBILITY

**\* Armoury II를 통해 DPI 1-4에 대한 DPI 설정을사용자 지정할 수 있습니다. DPI 설정 범위는200 ~ 6,200 DPI입니다.**

Complying with the REACH (Registration, Evaluation, Authorisation, and Restriction of Chemicals) regulatory framework, we published the chemical substances in our products at ASUS REACH website at http://csr.asus.com/english/REACH.htm.

ASUS recycling and takeback programs come from our commitment to the highest standards for protecting our environmen We believe in providing solutions for you to be able to responsibly recycle our products, batteries, other components as well as the packaging materials. Please go to http://csr.asus.com/english/Takeback.htm for detailed recycling information in

**Notices**

## **Limitation of Liability**

Circumstances may arise where because of a default on ASUS' part or other liability, you are entitled to recover damages from ASUS. In each such instance, regardless of the basis on which you are entitled to claim damages from ASUS, ASUS is liable<br>for no more than damages for bodily injury (including death) and damage to real property and tangibl or any other actual and direct damages resulted from omission or failure of performing legal duties under this Warranty Statement, up to the listed contract price of each product.

ASUS will only be responsible for or indemnify you for loss, damages or claims based in contract, tort or infringement under this Warranty Statement.

This limit also applies to ASUS' suppliers and its reseller. It is the maximum for which ASUS, its suppliers, and your reseller are collectively responsible.

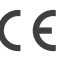

### **Proper disposal**

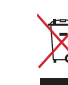

DO NOT throw the device in municipal waste. This product has been designed to enable proper reuse of parts and recycling. The symbol of the crossed out wheeled bin indicates that the product (electrical, electronic equipment and mercury-containing button cell battery) should not be placed in municipal waste. Check local regulations for disposal of electronic products.

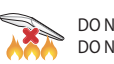

DO NOT throw the device in fire. DO NOT short circuit the contacts. DO NOT disassemble the device.

**ASUS Recycling/Takeback Services**

**化件名称 不可以** 有害物质

different regions.

**10** 电子电<br><sub>China RoHS EFUP</sub> 中含有<br>Labelling - 10 Years 期限。

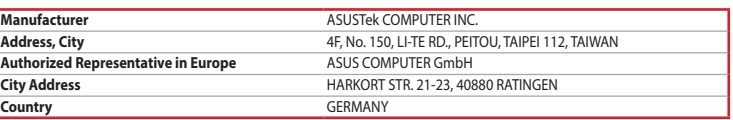

Lietuvių "ASUSTeK Computer Inc." šiuo tvirtina, kad šis įrenginys atitinka pagrindinius reikalavimus ir kitas svarbias susijusių direktyvų nuostatas. Visą ES atitikties deklaracijos tekstą galima rasti: www.asus.com/support

**English** ASUSTeK Computer Inc. hereby declares that this device is in compliance with the essential requirements and other relevant provisions of related Directives. Full text of EU declaration of conformity is available at: www.asus.com/support

**Français** AsusTek Computer Inc. déclare par la présente que cet appareil est conforme aux critères essentiels et autres clauses pertinentes des directives concernées. La déclaration de conformité de l'UE peut être téléchargée à partir du site Internet suivant : www.asus.com/support.

**Deutsch** ASUSTeK Computer Inc. erklärt hiermit, dass dieses Gerät mit den wesentlichen Anforderungen und anderen relevanten Bestimmungen der zugehörigen Richtlinien übereinstimmt. Der gesamte Text der EU-Konformitätserklärung ist verfügbar unter: www.asus.com/support

**Italiano** ASUSTeK Computer Inc. con la presente dichiara che questo dispositivo è conforme ai requisiti essenziali e alle altre disposizioni pertinenti con le direttive correlate. Il testo completo della dichiarazione di conformità UE è disponibile all'indirizzo: www.asus.com/support

**Русский** Компания ASUS заявляет, что это устройство соответствует основным требованиям и другим соответствующим условиям соответствующих директив. Подробную информацию, пожалуйста, смотрите на www.asus.com/support

**Български** С настоящото ASUSTeK Computer Inc. декларира, че това устройство е в съответствие със съществените изисквания и другите приложими постановления на свързаните директиви. Пълният текст на декларацията за съответствие на ЕС е достъпна на адрес: www.asus.com/support

**Hrvatski** ASUSTeK Computer Inc. ovim izjavljuje da je ovaj uređaj sukladan s bitnim zahtjevima i ostalim odgovarajućim odredbama vezanih direktiva. Cijeli tekst EU izjave o sukladnosti dostupan je na: www.asus.com/support

**Čeština** Společnost ASUSTeK Computer Inc. tímto prohlašuje, že toto zařízení splňuje základní požadavky a další příslušná ustanovení souvisejících směrnic. Plné znění prohlášení o shodě EU je k dispozici na adrese: www.asus.com/support

**Dansk** ASUSTeK Computer Inc. erklærer hermed, at denne enhed er i overensstemmelse med hovedkravene og andre relevante bestemmelser i de relaterede direktiver. Hele EU-

This device must accept any interference received including interference that may cause undesired operation This equipment has been tested and found to comply with the limits for a Class B digital device, pursuant to Part 15 of the FCC Rules. These limits are designed to provide reasonable protection against harmful interference in a residential installation. This equipment generates, uses and can radiate radio frequency energy and, if not installed and used in accordance with manufacturer's instructions, may cause harmful interference to radio communications. However, there is no guarantee that interference will not occur in a particular installation. If this equipment does cause harmful interference to radio or television reception, which can be determined by turning the equipment off and on, the user is encouraged to try to overensstemmelseserklæringen kan findes på: www.asus.com/support

**Nederlands** ASUSTeK Computer Inc. verklaart hierbij dat dit apparaat voldoet aan de essentiële vereisten en andere relevante bepalingen van de verwante richtlijnen. De volledige tekst van de EU-verklaring van conformiteit is beschikbaar op: www.asus.com/support

**Eesti** Käesolevaga kinnitab ASUSTeK Computer Inc, et see seade vastab asjakohaste direktiivide oluliste nõuetele ja teistele asjassepuutuvatele sätetele. EL vastavusdeklaratsiooni täielik tekst on saadaval järgmisel aadressil: www.asus.com/support

**Suomi** ASUSTeK Computer Inc. ilmoittaa täten, että tämä laite on asiaankuuluvien direktiivien olennaisten vaatimusten ja muiden tätä koskevien säädösten mukainen. EU-yhdenmukaisuusilmoituksen koko teksti on luettavissa osoitteessa: www.asus.com/support

**Ελληνικά** Με το παρόν, η AsusTek Computer Inc. δηλώνει ότι αυτή η συσκευή συμμορφώνεται με τις θεμελιώδεις απαιτήσεις και άλλες σχετικές διατάξεις των Οδηγιών της ΕΕ. Το πλήρες κείμενο της δήλωσης συμβατότητας είναι διαθέσιμο στη διεύθυνση: www.asus.com/support

**Magyar** Az ASUSTeK Computer Inc. ezennel kijelenti, hogy ez az eszköz megfelel a kapcsolódó Irányelvek lényeges követelményeinek és egyéb vonatkozó rendelkezéseinek. Az EU megfelelőségi nyilatkozat teljes szövege innen letölthető: www.asus.com/support

- • Windows® 10 • 100MB のディスクの空き容量( ソフトウェアのインストール )
- **セットアップ** • インターネット接続 ( ソフトウェアのダウンロード ) • USB ポートを搭載した PC
	-
- JP 手順 1. 本製品の USB ケーブルをコンピューターの USB ポートに接 - 続します。<br>2. ドライバーを ASUS オフィシャルサイトからダウンロードしコ<br>- ンピューターにインストールします。(<u>http://www.asus.com</u>)

**Latviski** ASUSTeK Computer Inc. ar šo paziņo, ka šī ierīce atbilst saistīto Direktīvu būtiskajām prasībām un citiem citiem saistošajiem nosacījumiem. Pilns ES atbilstības paziņojuma teksts pieejams šeit: www.asus.com/support

• Ігрова оптична миша STRIX Impact II Документація користувача

Гарантійний талон

**Norsk** ASUSTeK Computer Inc. erklærer herved at denne enheten er i samsvar med hovedsaklige krav og andre relevante forskrifter i relaterte direktiver. Fullstendig tekst for EU-samsvarserklæringen finnes på: www.asus.com/support

더 많은 프로그래밍 버튼 , 성능 설정 , 조명 효과 , 표면 보정은 www.asus.com 에서 ROG Armoury II 를 다운로드 받아 설치하십시오 .

> **Polski** Firma ASUSTeK Computer Inc. niniejszym oświadcza, że urządzenie to jest zgodne z zasadniczymi wymogami i innymi właściwymi postanowieniami powiązanych dyrektyw. Pełny tekst deklaracji zgodności UE jest dostępny pod adresem: www.asus.com/support

Pentru butoane cu o capacitate mai ridicată de programare, setări ale performanțelor, efecte de iluminare și calibrare a suprafeței, descărcați și nstalați aplicația ROG Armoury II de la adresa www.asus.com.

Reorient or relocate the receiving antenna Increase the separation between the equipment and receiver.

> **Português** A ASUSTeK Computer Inc. declara que este dispositivo está em conformidade com os requisitos essenciais e outras disposições relevantes das Diretivas relacionadas. Texto integral da declaração da UE disponível em: www.asus.com/support

依據以下步驟設定 STRIX Impact II 電競滑鼠: 1. 將 USB 連接線連接至電腦上的 USB 連接埠。 2. 從華碩官網 https://www.asus.com/tw/ 下載驅動程式,並安裝至

使用 ROG Armoury II 軟體客製化您的滑鼠 關於可編程按鍵、效能設定、燈效等更多功能,請造訪華碩官網 https://www.asus.com/tw/ 下載並安裝 ROG Armoury II 驅動程式。

・ Windows® 10<br>・ 至少 100MB 可用硬盘空间(用于安装选配软件)

**Română** ASUSTeK Computer Inc. declară că acest dispozitiv se conformează cerinţelor esenţiale şi altor prevederi relevante ale directivelor conexe. Textul complet al declaratiei de conformitate a Uniunii Europene se găseşte la: www.asus.com/support

依據以下步驟設置 STRIX Impact II 電競鼠標: 将 USB 连接线连接至电脑上的 USB 接口

- 网络连接 (用于下载选配软件)

使用 ROG Armoury II 软件自定义您的鼠标 关于可编程按键、性能设置、灯效等更多功能,请访问华硕官网 https://www.asus.com.cn/ 下载并安装 ROG Armoury II 驱动程序。

从华硕官网 <u>https://www.asus.com.cn</u> 下载驱动程序,并安装

**Srpski** ASUSTeK Computer Inc. ovim izjavljuje da je ovaj uređaj u saglasnosti sa osnovnim zahtevima i drugim relevantnim odredbama povezanih Direktiva. Pun tekst EU deklaracije o usaglašenosti je dostupan da adresi: www.asus.com/support

**Slovensky** Spoločnosť ASUSTeK Computer Inc. týmto vyhlasuje, že toto zariadenie vyhovuje základným požiadavkám a ostatým príslušným ustanoveniam príslušných smerníc. Celý text vyhlásenia o zhode pre štáty EÚ je dostupný na adrese: www.asus.com/support

**Slovenščina** ASUSTeK Computer Inc. izjavlja, da je ta naprava skladna z bistvenimi zahtevami in drugimi ustreznimi določbami povezanih direktiv. Celotno besedilo EU-izjave o skladnosti je na voljo na spletnem mestu: www.asus.com/support

#### **仕様 \* 解像度 200 DPI ∼ 6200 DP DPI 1** 400 DP<br> **DPI 2** 800 DP إلعداد ماوس األلعاب البصري II Impact STRIXA: **الشروع في العمل パッケージ内容** STRIX Impact II ゲーミングマウス ×1 取扱説明書 • 製品保証書 **متطلبات النظام**  $W$ indows<sup>®10</sup>  $\cdot$  100ميجا بايت من المساحة الخالية على القرص )لتثبيت البرامج االختيارية( اتصال باإلنترنت( لتنزيل البرامج االختيارية) منفذ USB

**Español** Por la presente, ASUSTeK Computer Inc. declara que este dispositivo cumple los requisitos básicos y otras disposiciones pertinentes de las directivas relacionadas. El texto completo de la declaración de la UE de conformidad está disponible en: www.asus.com/support

**Svenska** ASUSTeK Computer Inc. förklarar härmed att denna enhet överensstämmer med de grundläggande kraven och andra relevanta föreskrifter i relaterade direktiv. Fulltext av EU-försäkran om överensstämmelse finns på: www.asus.com/support

**Українська** ASUSTeK Computer Inc. заявляє, що цей пристрій відповідає основним вимогам та іншим відповідним положенням відповідних Директив. Повний текст декларації відповідності стандартам ЄС доступний на: www.asus.com/support

**Türkçe** AsusTek Computer Inc., bu aygıtın temel gereksinimlerle ve ilişkili Yönergelerin diğer ilgili koşullarıyla uyumlu olduğunu beyan eder. AB uygunluk bildiriminin tam metni şu adreste bulunabilir: www.asus.com/support

**Bosanski** ASUSTeK Computer Inc. ovim izjavljuje da je ovaj uređaj usklađen sa bitnim zahtjevima i ostalim odgovarajućim odredbama vezanih direktiva. Cijeli tekst EU izjave o usklađenosti dostupan je na: www.asus.com/support

# **BSMI**

低功率電波輻射性電機管理辦法

第十二條 型式認証合格之低功率射頻電機,非經許可,公司、商號或使用者均不得擅自變更頻率、加大功率或變更原設計之特 性及功能。

第十四條 。<br>低功率射頻電機之使用不得影響飛航安全及干擾合法通信;經發現有干擾現象時,應立即停用,並改善至無干擾時方 得繼續使用。前項合法通信,指依電信法規定作業之無線電通信。

低功率射頻電機須忍受合法通信或工業、科學及醫療用電波輻射性電機設備之干擾

### **VCCI: Japan Compliance Statement**

#### **VCCI Class B Statement**

VCCI 準拠クラス B 機器(日本)

この装置は、 クラス B 情報技術装置です。 この装置は、 家庭環境で使用することを目的としていますが、 この<br>装置がラジオ やテレビジョン受信機に近接して使用されると、受信障害を引き起こすことがあります。<br>取扱説明書に従って正しい取り扱いをして下さい。

**Federal Communications Commission Statement**

• Consult the dealer or an experienced radio/TV technician for help.

This device complies with Part 15 of the FCC Rules. Operation is subject to the following two conditions:

• This device may not cause harmful interference.

correct the interference by one or more of the following measures:

• Connect the equipment to an outlet on a circuit different from that to which the receiver is connected.

**CAUTION!** The use of shielded cables for connection of the monitor to the graphics card is required to assure compliance with FCC regulations. Changes or modifications to this unit not expressly approved by the party responsible for compliance could void the user's authority to operate this equipment.

## **KC: Korea Warning Statement**

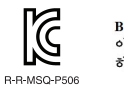

B급 기기 (가정용 방송통신기자재)<br>이 기기는 가정용(B급) 전자파적합기기로서 주로 가정에서 사용하는 것을 목적으로 하며, 모든 지역에서 사용할 수 있습니다.

铅 (Pb) 汞 (Hg) 镉 (Cd) 六价铬 (Cr (VI)) 多溴联苯

电子电气产品有害物质限制使用标识:图中之数字为产品之环保使用期限。仅指电子电气产品<br>中含有的有害物质不致发生外泄或突变,从而对环境造成污染或对人身、财产造成严重损害的

印刷电路板及其电子组件 × ○ ○ ○ ○ ○ 外壳 ○ ○ ○ ○ ○ ○ 外部信号连接头及线材 ○ ○ ○ ○ ○ ○ 其它 × ○ ○ ○ ○ ○

○:表示该有害物质在该部件所有均质材料中的含量均在 GB/T 26572 规定的限量要求以下。<br>×:表示该有害物质至少在该部件的某一均质材料中的含量超出 GB/T 26572 规定的限量要求,然该部件仍符合欧盟指令 2011/65/EU 的规范。

本表格依據 SJ/T 11364 的規定編制。

備註:此產品所標示之環保使用期限,係指在一般正常使用狀況下。

單元 限用物質及其化學符號

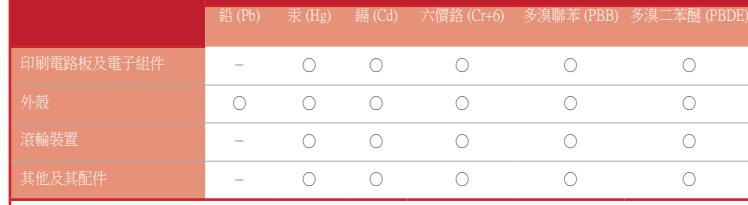

備考 1. "O"係指該項限用物質之百分比含量未超出百分比含量基準值。 備考 2. "-"係指該項限用物質為排除項目。

限用物質及其化學符號:

### **Ukraine Certification Logo**

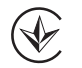

# **Compliance Statement of Innovation, Science and Economic Development Canada (ISED)**

This device complies with Innovation, Science and Economic Development Canada licence exempt RSS standard(s). Operation is subject to the following two conditions: (1) this device may not cause interference, and (2) this device must accept any interference, including interference that may cause undesired operation of the device. CAN ICES-3(B)/NMB-3(B)

### **Déclaration de conformité de Innovation, Sciences et Développement économique Canada (ISED)**

Le présent appareil est conforme aux CNR d'Innovation, Sciences et Développement économique Canada applicables aux appareils radio exempts de licence. L'exploitation est autorisée aux deux conditions suivantes : (1) l'appareil ne doit pas produire de brouillage, et (2) l'utilisateur de l'appareil doit accepter tout brouillage radioélectrique subi, même si le brouillage est susceptible d'en compromettre le fonctionnement. CAN ICES-3(B)/NMB-3(B)

**EAC Certification Logo**

EHI

# **التخصيص مع مستودع II Armoury ROG**

للحصول على أزرار قابلة للبرمجة أكثر والتعرف على إعدادات الأداء والمؤثرات الضوئية ومعايرة عند النقاط لكل بوصد (-1 عبر إداة Armoury II نطاق السطح؛ يرجى تنزيل وتثبيت مستودع ROG Armoury II من www.<u>asus.com</u>

**総合設定ソフトウェア「ROG Armoury II」** 統合設定ソフトウェア ROG Armoury II では、各種ボタン割り当て、パフォー

マンス、LED ライト、マクロなどのマウス設定をカスタマイズすることがで きます。ROG Armoury II は ASUS オフィシャルサイト (www.asus.com) から

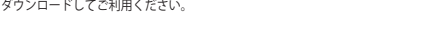

# **システム要件**

### **До комплекту входять**

## комп'ютер. **Тюнінг обладунками ROG Armoury II**

Щоб отримати більше програмованих кнопок, робочих

налаштувань, ефектів освітлення і калібрації поверхні, завантажте і встановіть ROG Armoury II з www.asus.com.

# **Системні вимоги**

- Windows® 10 • 100 MБ на жорсткому диску (для інсталяції додаткового ПЗ) Підключення до інтернету (для завантаження додаткового ПЗ)
- **Початок роботи** • USB-порт
- •• 100 МБ на жорсткому диск<br>•• Підключення до інтернету<br>•• USB-порт<br>•• USB-порт<br>•• 100 малаштувани ігрову оптичник<br>•• 100 малаштувания (до стали в 110 маля)<br>•• 1. Підключіть кабель USB до г<br>•• 2. Завантажте драйвер з http Щоб налаштувати ігрову оптичну мишу STRIX Impact II: 1. Підключіть кабель USB до порту USB на комп'ютері. 2. Завантажте драйвер з http://www.asus.com і встановіть його на

**패키지 내용물**

• 사용자 문서 • 보증 카드

# **ROG Armoury II 로 사용자 지정하기**

# **시스템 요구사항**

# Windows<sup>®</sup> 10

- THE ALCORE AND THE ALCORE<br>OF USB 포트<br>- 이터넷 연결 (옵션 소프트<br>- 이터넷 연결 (옵션 소프트<br>- ISBN 97671<br>- STRK Impact II 광학 게임용 C<br>- ISBN 91를을 컴퓨터의 U<br>- ISBN 91를을 컴퓨터의 U<br>- ISBN 91를을 컴퓨터의 U<br>- THE ALCORE<br>- THE ALCORE<br>- THE ALCORE<br>- THE ALCORE AT • 하드 디스크 100 MB( 옵션 소프트웨어 설치용 ) • 인터넷 연결 ( 옵션 소프트웨어 다운로드용 )  $\sqrt{1}$  USB  $\overline{u}$  E
	- **시작하기**
	- STRIX Impact II 광학 게임용 마우스를 설정하려면 :<br>1. USB 케이블을 컴퓨터의 USB 포트에 연결한니다 1. USB 케이블을 컴퓨터의 USB 포트에 연결합니다 .<br>2. <u>http://www.asus.com</u> 에서 드라이버를 다운로드 받아<br>- 컴퓨터에 연결합니다 .

### **Conţinutul pachetului**

• Mouse optic pentru jocuri STRIX Impact II

Documentație pentru utilizator Card De Garanție

**Noţiuni introductive** Pentru a configura mouse-ul optic pentru jocuri STRIX Impact II:

1. Conectaţi cablul USB la portul USB de pe computer. 2. Descărcați driverul de la adresa http://www.asus.com, apoi instalați-l în computer.

# **Particularizarea cu ROG Armoury II**

**Cerințe de sistem**

• Windows® 10 • 100 MB de spațiu pe hard disk (pentru instalarea de software opțional) • Conexiune la Internet (pentru descărcarea software-ului opțional)

Port LISB

# 包裝內容物

• STRIX Impact II 電競滑鼠

• 使用手冊 • 保固服務卡

開始使用

電腦。

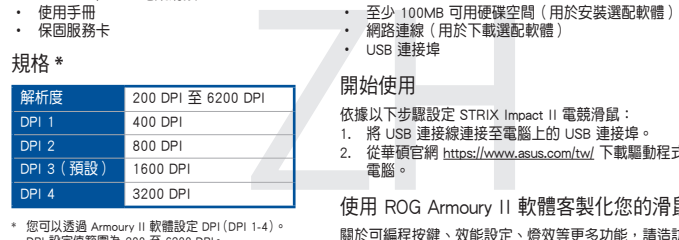

系統需求 • Windows® 10

• USB 連接埠 規格 **\***

\* 您可以透過 Armoury II 軟體設定 DPI(DPI 1-4)。 DPI 設定值範圍為 200 至 6200 DPI。

3200 DF

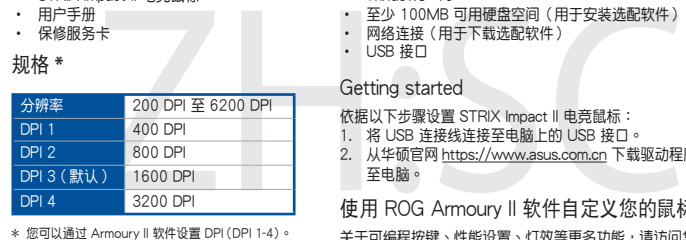

\* 您可以通过 Armoury II 软件设置 DPI (DPI 1-4)。<br>- DPI 设置值范围为 200 至 6200 DPI。

### 包裝內容物

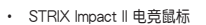

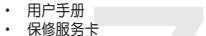

Getting started

至電腦。

系統需求

- USB 接口 規格 **\***
-